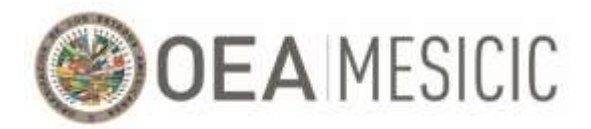

# **MECANISMO DE SEGUIMIENTO DE LA IMPLEMENTACIÓN DE LA CONVENCIÓN INTERAMERICANA CONTRA LA CORRUPCIÓN (MESICIC) Guía para Expertos Titulares (oradores): conducción de la Trigésima Séptima Reunión (virtual) del Comité de Expertos del MESICIC**

Esta guía explica cómo conectarse a la Trigésima Séptima Reunión (virtual) del Comité de Expertos del MESICIC (en adelante, "Reunión del Comité"). Considerando que todas las sesiones virtuales realizadas en el marco de la mencionada reunión se llevarán a cabo en la plataforma Zoom, esta guía proporciona una explicación sobre cómo ingresar a la plataforma, así como sobre el uso de las herramientas provistas por la plataforma que serán utilizadas durante el transcurso de la Reunión del Comité. Adicionalmente, se detallarán algunos aspectos organizativos y de seguridad a tener en consideración durante la citada reunión.

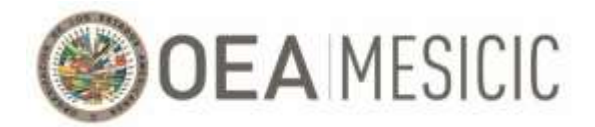

# **Índice**

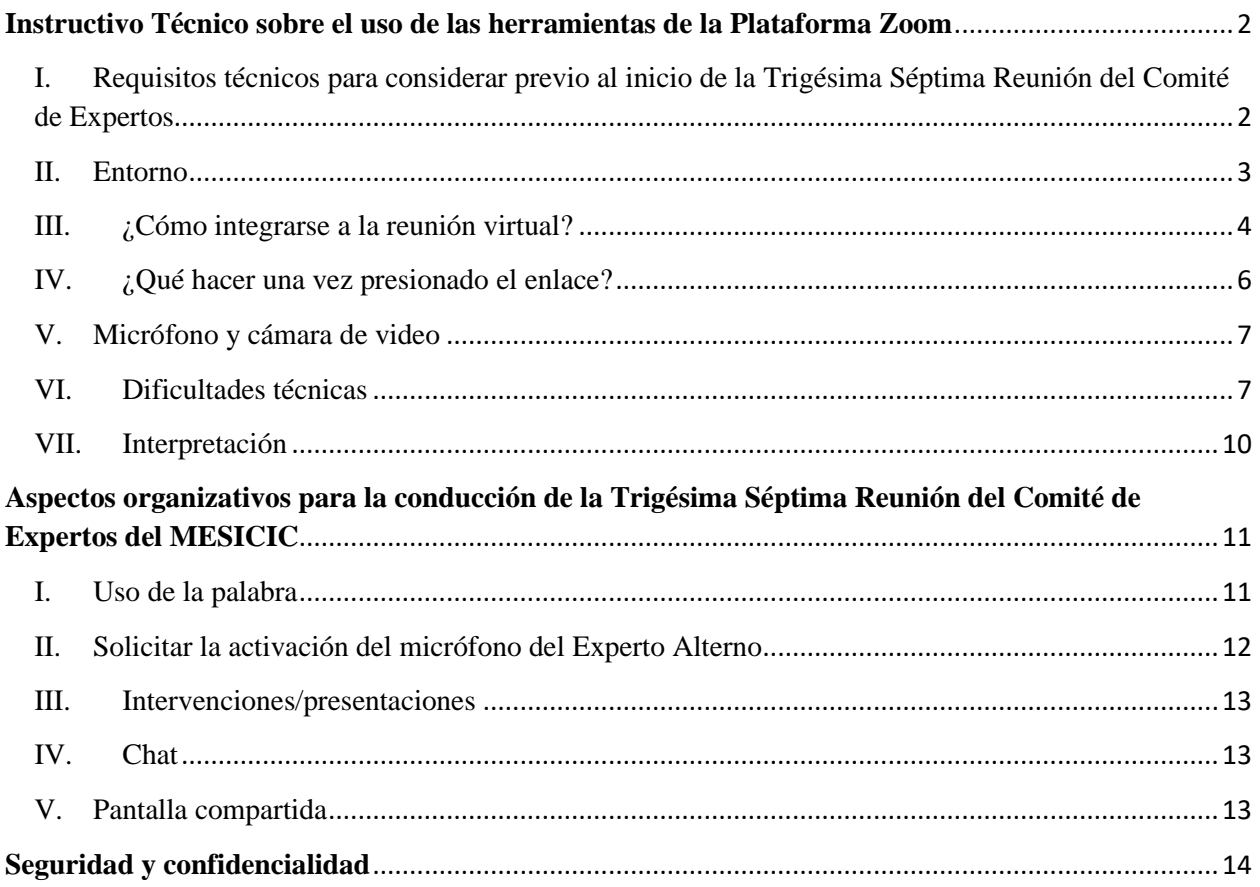

# <span id="page-1-0"></span>**Instructivo Técnico sobre el uso de las herramientas de la Plataforma Zoom**

# <span id="page-1-1"></span>I. Requisitos técnicos para considerar previo al inicio de la Trigésima Séptima Reunión del Comité de Expertos

Una participación exitosa en la reunión virtual depende de la calidad de su conexión a Internet. Necesita una conexión a Internet estable y de alta calidad. Los siguientes pasos podrían ayudar a mejorar su conexión:

- 1. Conexión de Internet por cable Ethernet. No se recomienda usar WiFi (en caso de utilizar conexión de Internet por WiFi, se recomienda localizare cerca del servidor para una mejor conexión).
- 2. Computador de escritorio con cámara y micrófono externo o integrado, o laptop con cámara y micrófono integrados. No se recomienda usar el celular.
- 3. Audífonos o, de ser posible, headset (esto reduce el riesgo de feedback y ruidos).

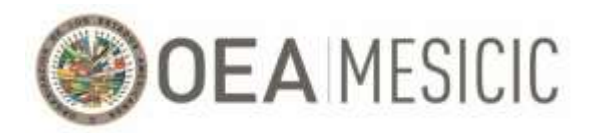

- 4. Cerrar todas las aplicaciones y softwares adicionales para mejorar el rendimiento de la sesión (una videoconferencia exige muchos recursos, por lo que habría que permitir que toda la capacidad del equipo vaya destinada a la sesión).
- 5. Descargue la aplicación de Zoom. Para esto, favor de dirigirse a <https://zoom.us/download> y descargue la aplicación que corresponda a su sistema operativo (la descarga es gratuita).

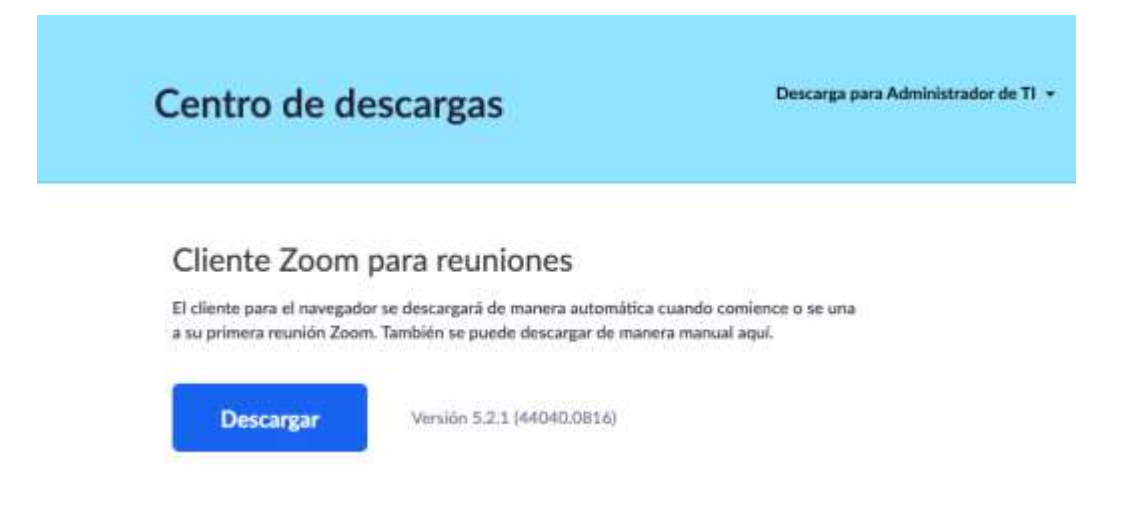

6. Para garantizar el acceso a la reunión sin retrasos es fundamental que pruebe su conexión a Zoom antes de la reunión. Favor de realizar la prueba con el mismo dispositivo, conexión a Internet y desde la misma ubicación que utilizará para conectarse a la reunión virtual en este enlace: [https://zoom.us/test.](https://zoom.us/test)

#### <span id="page-2-0"></span>II. Entorno

produzcan ruidos.

1. Se recomienda estar en una habitación iluminada. No se recomienda tener una luz fuerte detrás (una ventana por donde ingresen rayos de sol, o una lámpara fuerte detrás de la persona que se encuentra frente a la cámara produce que la cara, o parte de ella, quede oscura y solamente se ve aquello que está iluminado).

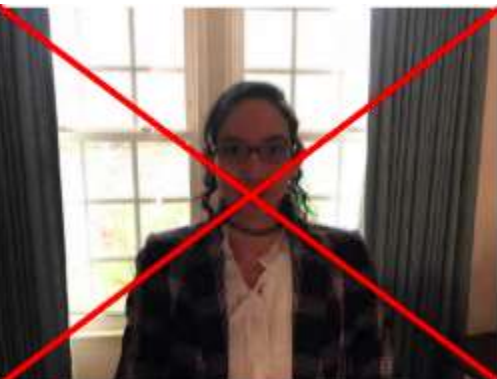

2. Se recomienda tener un fondo sin distracciones, así como tener apagados todos aquellos otros electrodomésticos como la televisión y la radio que

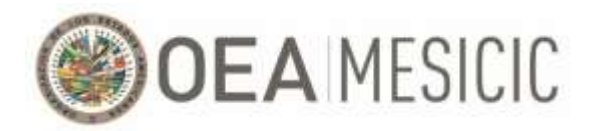

3. Se recomienda que la cámara esté situada a la altura de los ojos de la persona que habla.

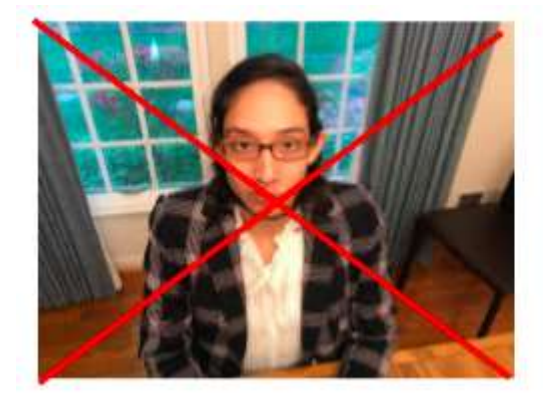

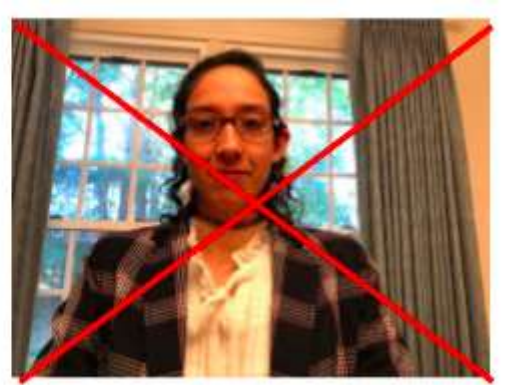

4. Se recomienda mantener una distancia ni muy cercana ni muy alejada de la cámara. Cuando el rostro está muy cerca del dispositivo y ocupa toda la pantalla, se vuelve una distracción. Esta cercanía también puede resultar abrumadora para muchas personas, dado que en el mundo físico hay ciertas reglas culturales sobre el espacio personal que deben ser consideradas. Esta regla se mantiene en el mundo virtual y los rostros que ocupan

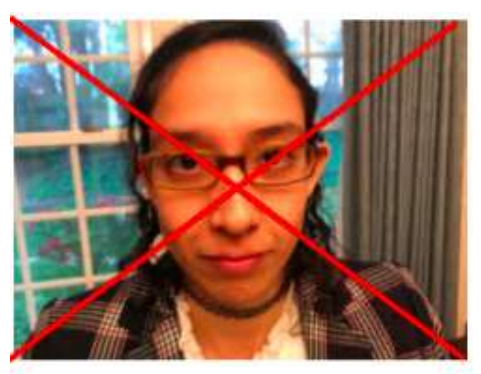

Source: OAS Press and Communications Office

toda la pantalla pueden ser percibidos como invasivos por la persona que está mirando la videoconferencia. Por esta razón, debe haber suficiente distancia entre el dispositivo con cámara y el rostro de la persona participante, como para que se llegue a ver un contexto alrededor del rostro.

# <span id="page-3-0"></span>III. ¿Cómo integrarse a la reunión virtual?

1. Como Experto Titular acreditado, recibirá un correo electrónico de parte de la Secretaría Técnica del MESICIC (en adelante, "Secretaría Técnica") con un enlace con la invitación para REGISTRARSE en la reunión virtual. Favor de presionar donde dice **"Register in advance for this webinar".**

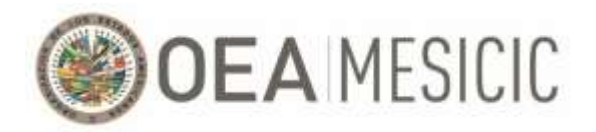

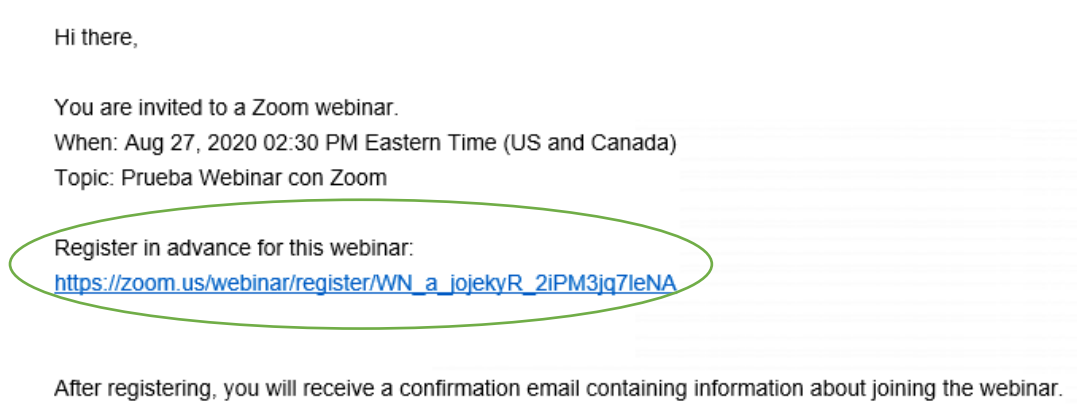

2. Proceder a ingresar los datos requeridos: Nombre (First Name), Apellido (Last Name), dirección de correo electrónico (email address). Importante asegurar que queden seleccionados todos los días en los que va a participar.

# Webinar Registration

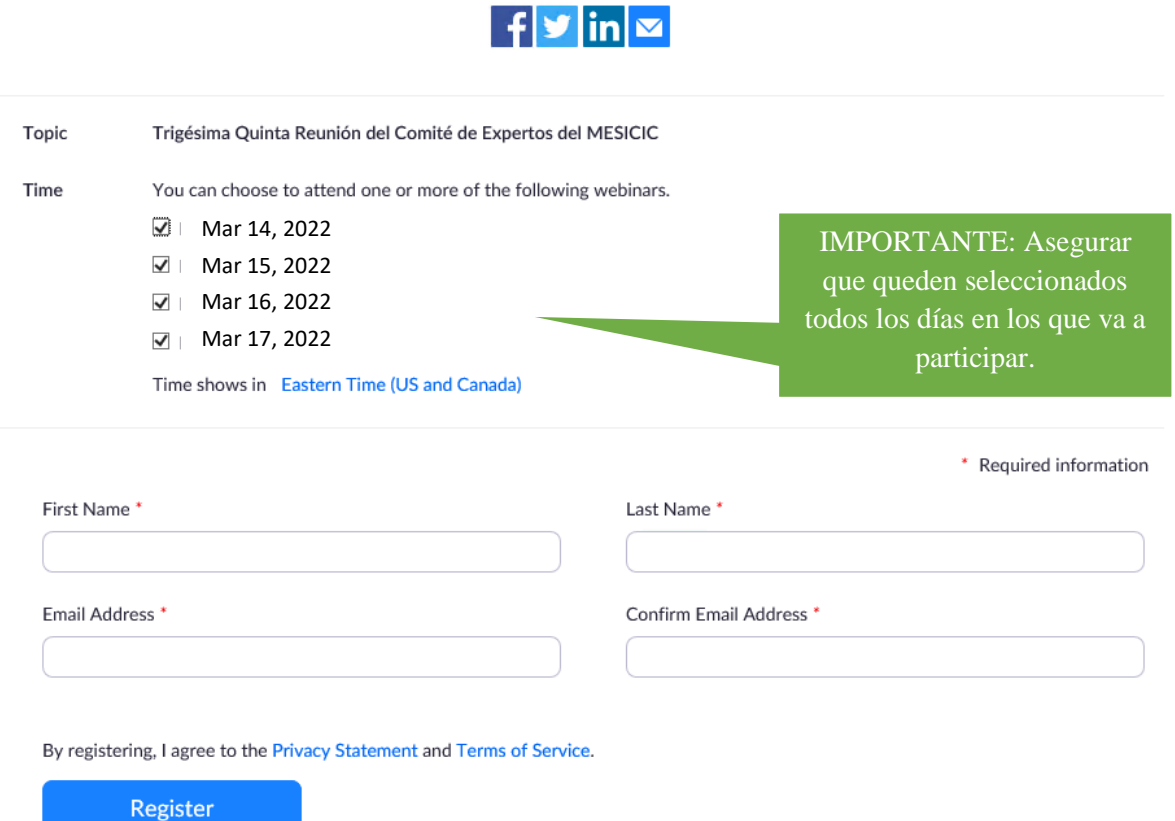

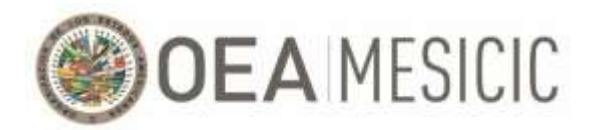

3. Una vez finalizado el registro, usted recibirá un correo electrónico en la dirección con la que se registró con el enlace para unirse a la reunión. El correo tendrá el siguiente formato: incluye el enlace de la reunión y la contraseña y los conjuntos las opciones para conectarse a la reunión, según el dispositivo utilizado.

 $Hi$  ----

Thank you for registering for "Trigésima Séptima Reunión del Comité de Expertos del MESICIC"

Please submit any questions to: -----Date Time: Mar 8, 2021 05:00 PM Eastern Time (US and Canada) Every day, 4 occurrence(s) Mar 14, 2022 [horario en el que tendrá lugar el día 1 de la reunión] Mar 15, 2022 [horario en el que tendrá lugar el día 2 de la reunión] Mar 16, 2022 [horario en el que tendrá lugar el día 3 de la reunión] Mar 17, 2022 [horario en el que tendrá lugar el día 4 de la reunión] Please download and import the following iCalendar (.ics) files to your calendar system. Daily: https://zoom.us/webinar/tJ0rduqprzssE9ZmmLQNNJHNt4nh4FQhD9Rs/ics?user\_id=RiYu7pXtSX2E89NCM1BCgw Join from a PC, Mac, iPad, iPhone or Android device: **Click Here to Join** 

Note: This link should not be shared with others; it is unique to you. Passcode: 187102

- Add to Calendar Add to Google Calendar Add to Yahoo Calendar
- 4. Llegada la fecha y hora de la reunión, presionar en el enlace **"Click Here to Join"**.
- 5. En caso de no haber recibido el mensaje con el enlace para ingresar a la reunión tras haber realizado el registro, favor de revisar su casilla de "Spam" o/y "Junk". De no encontrarse el correo con el enlace a la reunión en ninguna de las mencionadas casillas, realizar nuevamente el registro utilizando otra dirección de correo electrónico (en ocasiones sucede que los sistemas de protección de los correos institucionales bloquean los mensajes de Zoom). De aún no lograr conectarse y/o ingresar a la reunión, comunicarse con:
	- Pedro Lupera [\(PLupera@oas.org\)](mailto:PLupera@oas.org) al  $+1$  (305) 326-3062
	- Fiorella Medina ( $\underline{FMedian@oas.org}$ ) al +1 (571) 251-4167

#### <span id="page-5-0"></span>IV. ¿Qué hacer una vez presionado el enlace?

1. Una vez presionado donde dice **"Click Here to Join"** en el correo enviado por la Secretaría Técnica, será redirigido a la aplicación de Zoom.

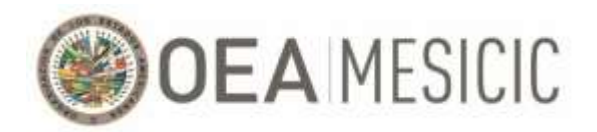

- 2. La sala de la reunión virtual se abrirá 1 hora antes del comienzo de la reunión. Le solicitamos que ingrese a la misma 1 hora previo al inicio de la reunión de forma tal de corroborar que le funcione correctamente el video y el audio.
- 3. Se les pide a los Expertos Titulares que aseguren que su nombre en la plataforma figure siguiendo el siguiente formato: **"[País], [Nombre] [Apellido]"**

# <span id="page-6-0"></span>V. Micrófono y cámara de video

1. Los Expertos Titulares tendrán acceso a su cámara de video y micrófono. Sin embargo, la Secretaría Técnica silenciará a los Expertos y les apagará la cámara una vez corroborado el funcionamiento de ambos. La Secretaría Técnica solo permitirá el uso del micrófono y la cámara de video al Experto que está realizando su presentación y/o que se le haya dado la palabra.

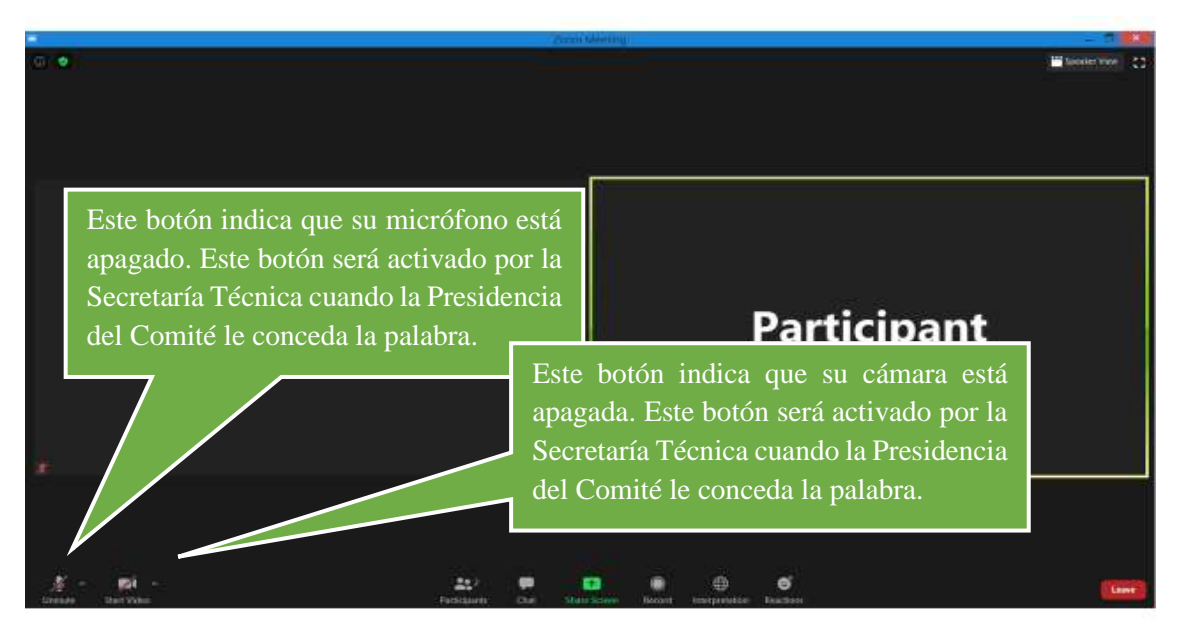

### <span id="page-6-1"></span>VI. Dificultades técnicas

1. Si al ingresar a la reunión no posee audio ni/o video, asegurarse que esté autorizado el uso del micrófono y la cámara de video de su computadora. Para esto, presione en la flecha que se encuentra a la derecha del botón del audio y/o del botón de la video y asegúrese que se estén seleccionadas las siguientes opciones:

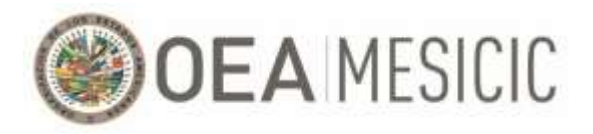

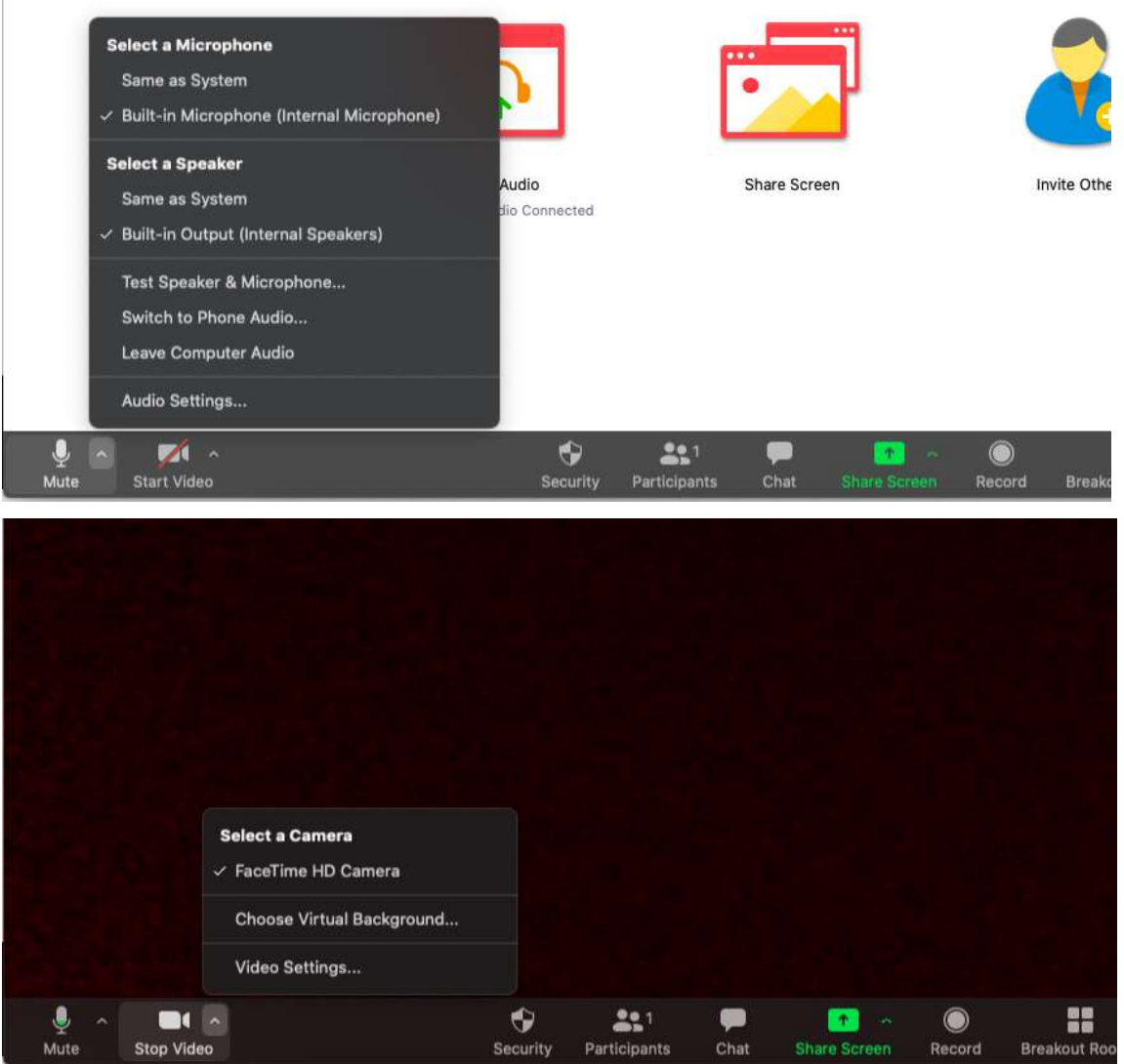

2. Si pierde el audio y/o el video, dejar la sesión y volver a conectar a través del enlace enviado por la Secretaría Técnica y asegúrese que, cuando aparezca una notificación sobre el audio y el sonido, esté seleccionada la opción que hace referencia al sistema de audio de su computadora.

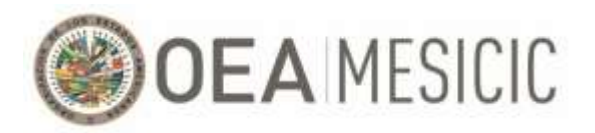

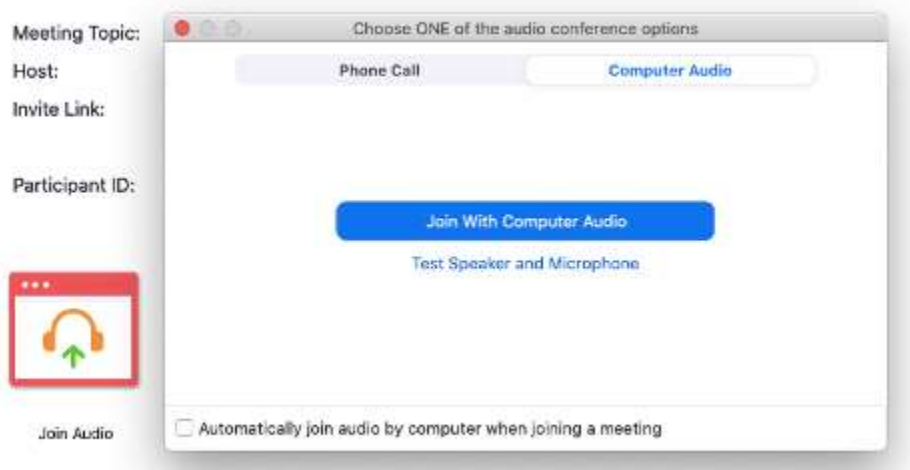

Si el error persiste, corroborar que ninguna otra aplicación esté utilizando el micrófono y la cámara de video. De ser este el caso, favor de cerrar la otra aplicación en cuestión.

Si aún no logra conectar su micrófono y/o cámara de video, favor de dirigirse al siguiente enlace y seguir las instrucciones allí mencionadas:<https://zoom.us/test>

Si el error persiste, puede ser el caso que el problema no sea la aplicación de Zoom, sino que sea su computadora esté bloqueado el uso del micrófono y/o cámara de video. Favor de dirigirse a las siguientes instrucciones.

#### **Windows 10**

Para usar la cámara con aplicaciones en Windows 10, tendrás que activar algunos permisos en la configuración de la cámara. Luego, tendrás que comprobar los permisos de la aplicación si quieres usar la cámara con aplicaciones. Aquí te mostramos cómo:

Selecciona Inicio > Configuración > Privacidad > Cámara. En Permitir el acceso a la cámara en este dispositivo, selecciona Cambiar y asegúrate de que el Acceso a la cámara para este dispositivo esté activado.

Luego, permite el acceso de aplicaciones a la cámara. En la configuración de Cámara, ve a Permitir que las aplicaciones accedan a la cámara y asegúrate de que está activada.

Cuando hayas permitido el acceso de las aplicaciones a la cámara, puedes cambiar la configuración de cada aplicación. En la configuración de Cámara, ve a Elegir qué aplicaciones de Microsoft pueden acceder a la cámara y activa las aplicaciones con las que quieras usarla. Para las aplicaciones de escritorio, asegúrate de que la opción Permitir que las aplicaciones de escritorio accedan a la cámara esté activada. Confirmar que la aplicación de Zoom esté seleccionada.

Para usar el micrófono con aplicaciones en Windows 10, tendrás que activar algunos permisos en la configuración del micrófono. Luego, tendrás que comprobar los permisos de la aplicación si quieres usar el micrófono con aplicaciones. Aquí te mostramos cómo:

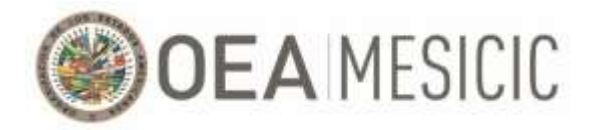

Selecciona Inicio > Configuración > Privacidad > Micrófono. En Permitir el acceso al micrófono en este dispositivo, selecciona Cambiar y asegúrate de que el Acceso al micrófono para este dispositivo esté activado.

Luego, permite el acceso de aplicaciones al micrófono. En la configuración de Micrófono, ve a Permitir que las aplicaciones accedan al micrófono y asegúrate de que esté activada.

Cuando hayas permitido el acceso de las aplicaciones al micrófono, puedes cambiar la configuración de cada aplicación. En la configuración de Micrófono, ve a Elegir qué aplicaciones de Microsoft pueden acceder al micrófono y activa las aplicaciones con las que quieras usarlo. Para las aplicaciones de escritorio, asegúrate de que la opción Permitir que las aplicaciones de escritorio accedan al micrófono está activada.

#### **MacOS**

Para el permitir el uso de la cámara en tu Mac, selecciona menú Apple > Preferencias del Sistema, haz clic en "Seguridad y privacidad" y luego en Privacidad. Selecciona Cámara. Selecciona la casilla que hay junto a una app para permitir que tenga acceso a tu cámara. Confirmar que la aplicación de Zoom esté seleccionada.

Para el permitir el uso del micrófono en el Mac, selecciona el menú Apple > Preferencias del Sistema, haz clic en "Seguridad y privacidad" y, a continuación, haz clic en Privacidad. Selecciona Micrófono. Marca la casilla junto a una app para permitirle acceder al micrófono. Confirmar que la aplicación de Zoom esté seleccionada.

- 3. Si el error persiste, favor de comunicarse con:
	- Pedro Lupera [\(PLupera@oas.org\)](mailto:PLupera@oas.org) al  $+1$  (305) 326-3062
	- Fiorella Medina [\(FMedina@oas.org\)](mailto:FMedina@oas.org) al +1 (571) 251-4167

#### <span id="page-9-0"></span>VII. Interpretación

- 1. La reunión contará con interpretación simultánea tanto en español como en inglés, para acceder al idioma deseado favor de presionar el botón "**Interpretation**" que aparece en la parte inferior de la ventana de la plataforma.
- 2. Luego, aparecerá un menú para seleccionar el canal de interpretación (idioma) que desee utilizar. No recomendamos que utilice la opción "Mute Original Audio", ya que esta no le permitirá escuchar el piso (audio original) cuando el intérprete no está hablando por el canal seleccionado.

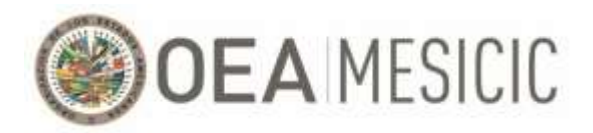

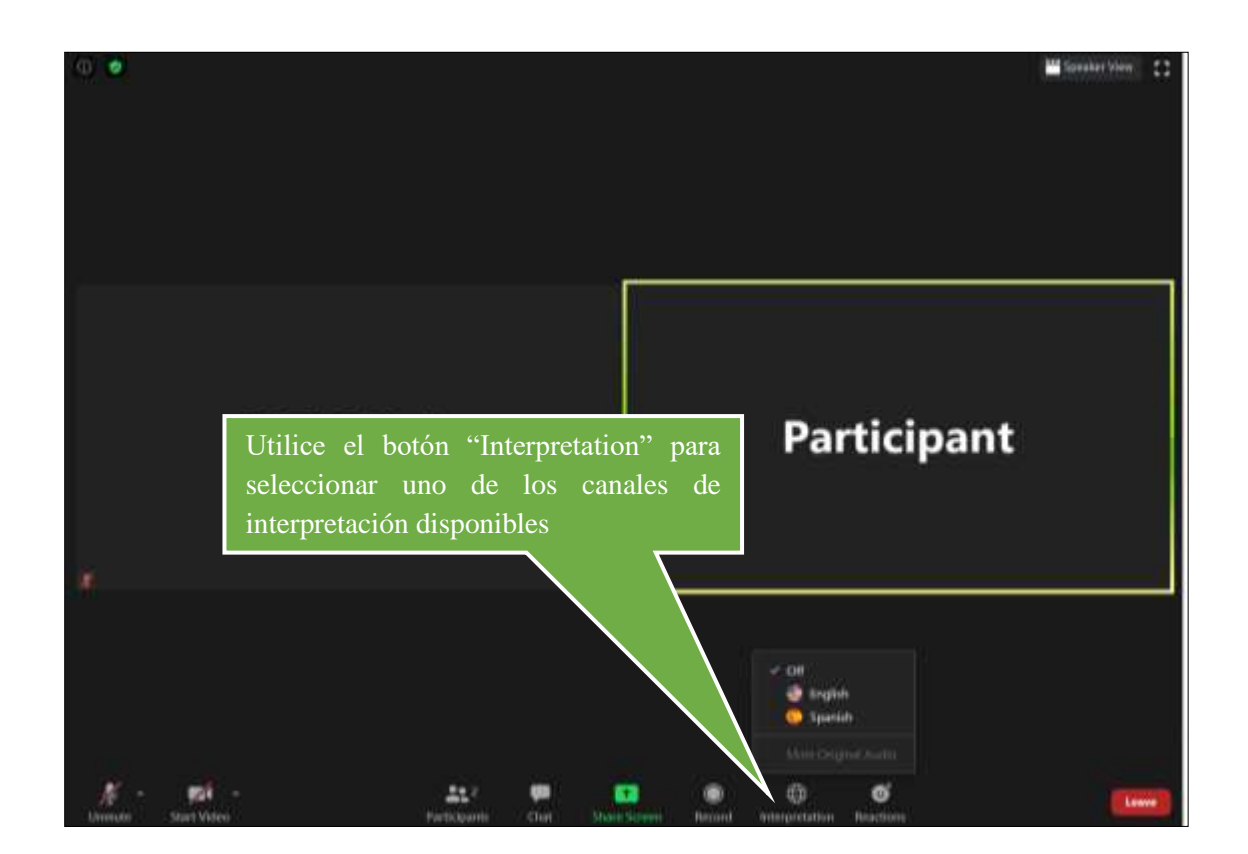

# <span id="page-10-0"></span>**Aspectos organizativos para la conducción de la Trigésima Séptima Reunión del Comité de Expertos del MESICIC**

- <span id="page-10-1"></span>I. Uso de la palabra
	- 1. Como fuera mencionado, los Expertos tendrán acceso a su cámara de video y micrófono. Sin embargo, la Secretaría Técnica silenciará a los Expertos y les apagará la cámara salvo que la Presidencia del Comité le haya dado la palabra.
	- 2. Para solicitar el uso de la palabra, utilizar la función de "**Raise Hand**" disponible en la plataforma Zoom.

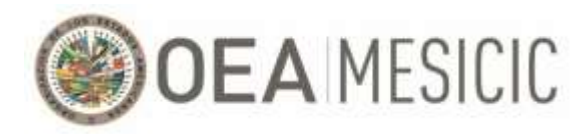

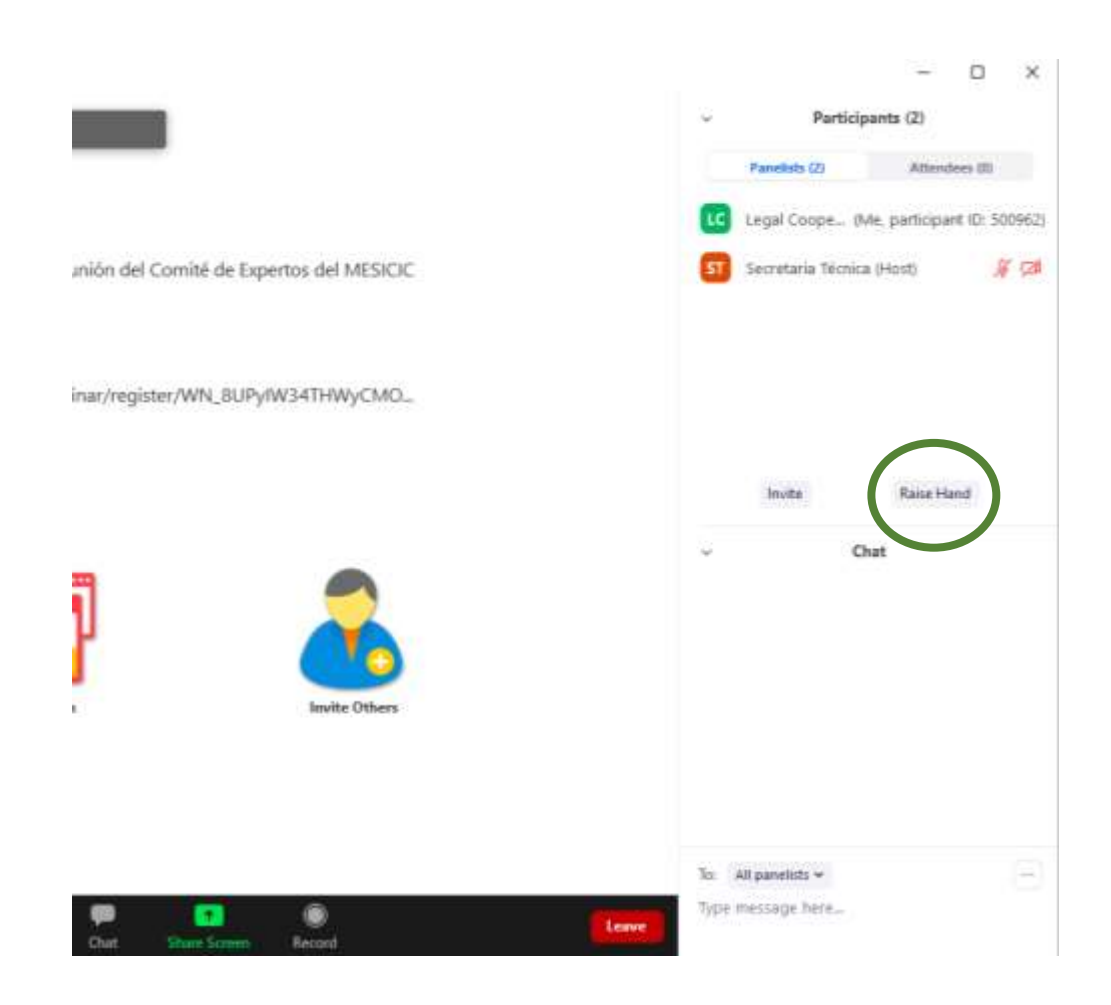

3. Llegado su turno, el Presidente le dará la palabra y la Secretaría Técnica le activará tanto el micrófono como la cámara. Favor de hablar de forma clara, lenta y modulando para que el intérprete pueda interpretar correctamente, especialmente considerado los posibles retrasos en la recepción del sonido a causa de la conexión a Internet.

# <span id="page-11-0"></span>II. Solicitar la activación del micrófono del Experto Alterno

1. De ser el caso en el que el Experto Titular considere estrictamente necesario contar con el apoyo del Experto Alterno u otro miembro de la delegación durante la discusión de un tema en particular, el Experto Titular deberá solicitar el uso de la palabra (ver explicación en sección anterior) y solicitar a la Secretaría Técnica del MESICIC que se active el micrófono del funcionario en cuestión.

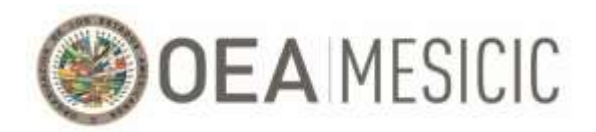

2. De ser el caso en el que el Experto Titular deba retirarse temporalmente de la reunión, el Experto Titular deberá solicitar, previo a su retiro, el uso de la palabra (ver explicación en sección anterior) e indicar a la Secretaría Técnica del MESICIC que el Experto Alterno de su país será quien asumirá el rol de orador. La Secretaría Técnica le activara a dicho Experto el uso del micrófono y de la cámara de video.

### <span id="page-12-0"></span>III. Intervenciones/presentaciones

- 1. Dadas las restricciones de tiempo, se solicita a los Expertos el favor de realizar sus intervenciones y/o presentaciones de forma concreta, breve y sintéticamente.
- 2. Adicionalmente, se solicita a los Expertos hablar de forma clara y lenta para permitir a los intérpretes interpretar correctamente, especialmente considerado los posibles retrasos en la recepción del sonido a causa de la conexión a Internet.
- 3. Con respecto a aquellas presentaciones que tengan un tiempo máximo predeterminado, la Secretaría Técnica llevará el control de tiempo y anunciará el tiempo restante y de conclusión durante la presentación en cuestión.

### <span id="page-12-1"></span>IV. Chat

- 1. El chat será utilizado únicamente para cuestiones sustantivas como el envío de propuestas alternativas de texto a documentos que estén siendo considerados durante la reunión.
- 2. No utilice el chat de la reunión para ninguna otra comunicación que no sea para la situación descripta en el numerar anterior. Los mensajes y preguntas en el chat para el moderador no serán tratados, de querer realizar una pregunta o realizar una intervención, favor de hacer pedido de la palabra. De quiere hacer pedido de la palabra, favor de seguir las indicaciones detalladas en la sección I del capítulo "Aspectos organizativos para la conducción de la Trigésima Séptima Reunión del Comité de Expertos del MESICIC" del presente documento.
- 3. Durante la reunión, la función de chat en Zoom no se monitoreará salvo en el caso descripto en el numeral 1. De necesitar soporte técnico, favor de seguir las instrucciones detalladas en la sección V del capítulo "Instructivo Técnico sobre el uso de las herramientas de la Plataforma Zoom" del presente documento.

#### <span id="page-12-2"></span>V. Pantalla compartida

1. En aquellas discusiones en donde se tenga que realizar la presentación de documentos específicos, la Secretaría Técnica compartirá el documento en el sistema Zoom. La "interface" del sistema

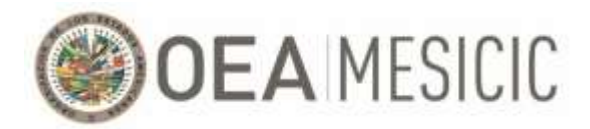

cambiará como se muestra a continuación. Si desea ver la lista de participantes, deberá presionar en el botón "**Exit Full Screen**" en la parte superior derecha de su pantalla o pulsar la tecla "**Esc**".

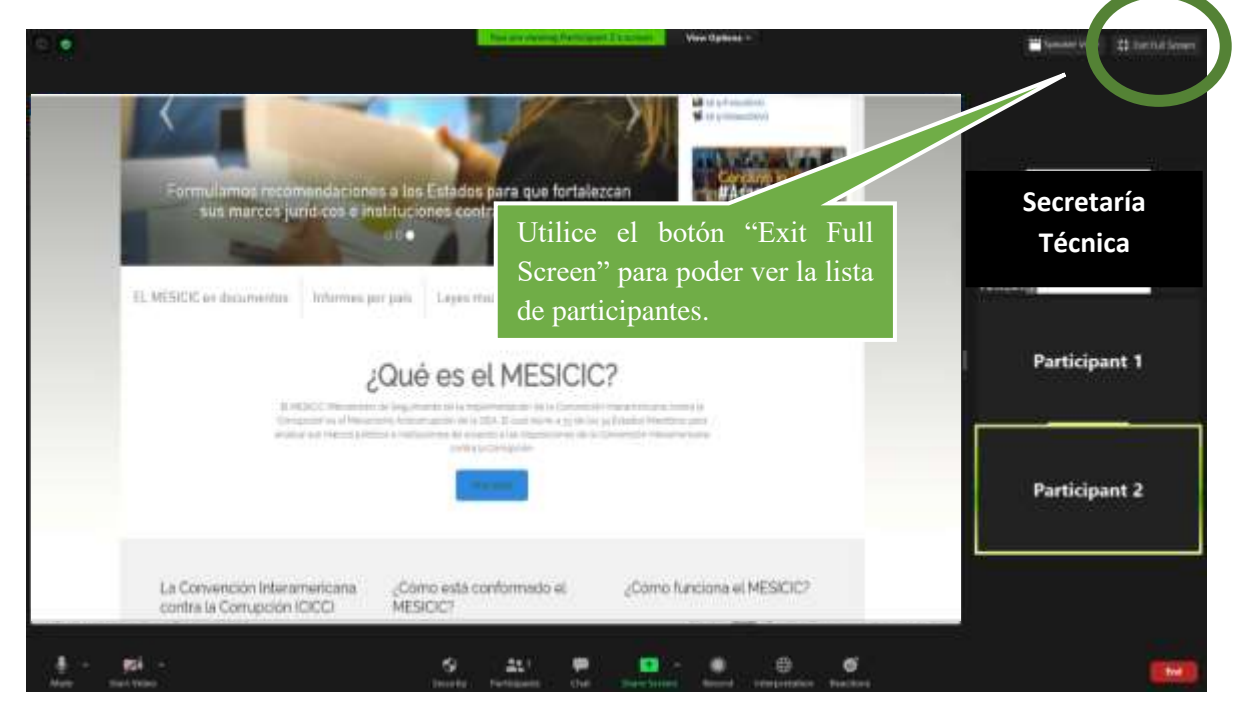

# <span id="page-13-0"></span>**Seguridad y confidencialidad**

- **1. Para asegurar la confidencialidad y la seguridad durante la Reunión (virtual) del Comité, cada sesión realizada en el marco de la reunión tendrá su propio enlace y contraseña. Adicionalmente,** d**ado el carácter reservado de la información que será compartida durante la Reunión (virtual) del Comité, únicamente se le aprobará el registro a aquellos Expertos y funcionarios que hayan sido indicados a la Secretaría Técnica por su Estado.**
- **2. Dado el carácter reservado de la información a ser compartida durante la Reunión (virtual) del Comité, todos los participantes en la misma deberán proteger su confidencialidad y no podrán divulgarla por ningún medio ni grabar las sesiones de la reunión. Se entenderá que al ingresar a la sesión, el Experto se compromete, en primer lugar, a no divulgar la información compartida y proporcionada durante la misma; en segundo lugar, a no grabar la sesión; y, en tercer lugar, a no compartir lo discutido durante la sesión ni con los medios de comunicación ni con las redes sociales.**